# **IeuneM** qooloja

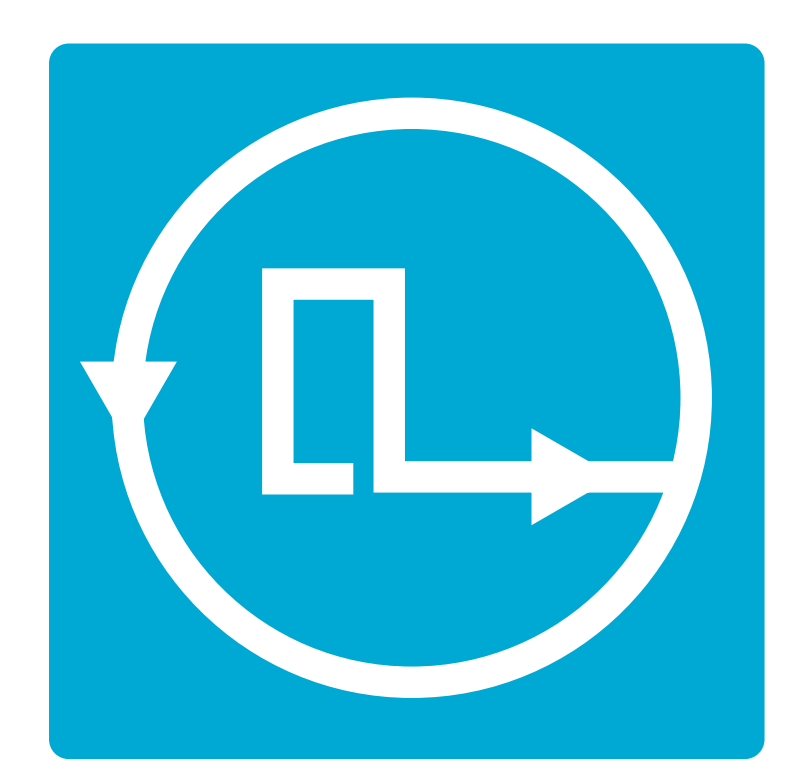

# Other commands

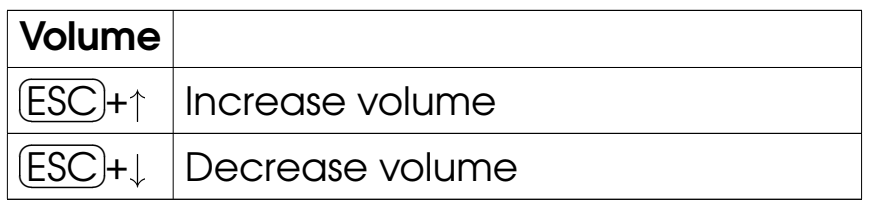

Get picoloop at https://github.com/yoyz/audio/

Made by Garvalf (http://garvalf.online.fr) with the textallion word processor and the txt2tags syntax.

# **Picoloop Tutorial** (PocketChip version)

Welcome to **Picoloop!** 

Picoloop is a synth and a step sequencer made by Yoyz. In this tutorial, we'll make a tour of the basic functionalities of **Picoloop**. The commands described here are adapted for the usage on PocketChip.

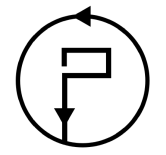

# **Contents**

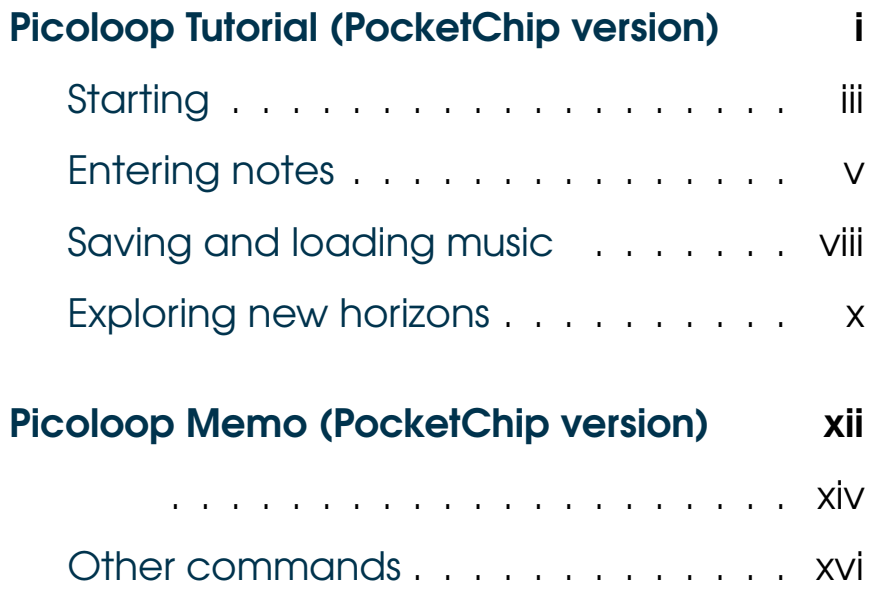

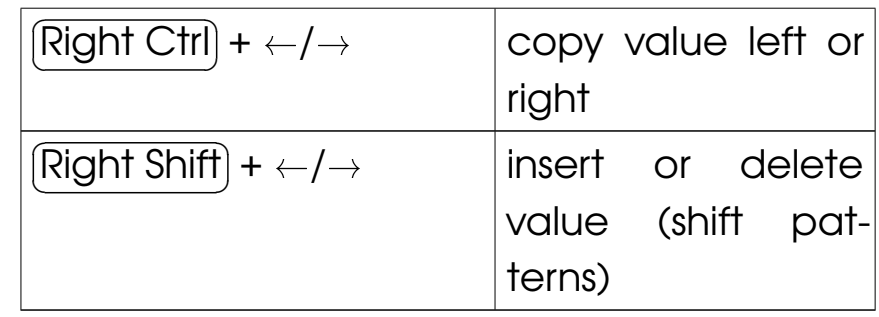

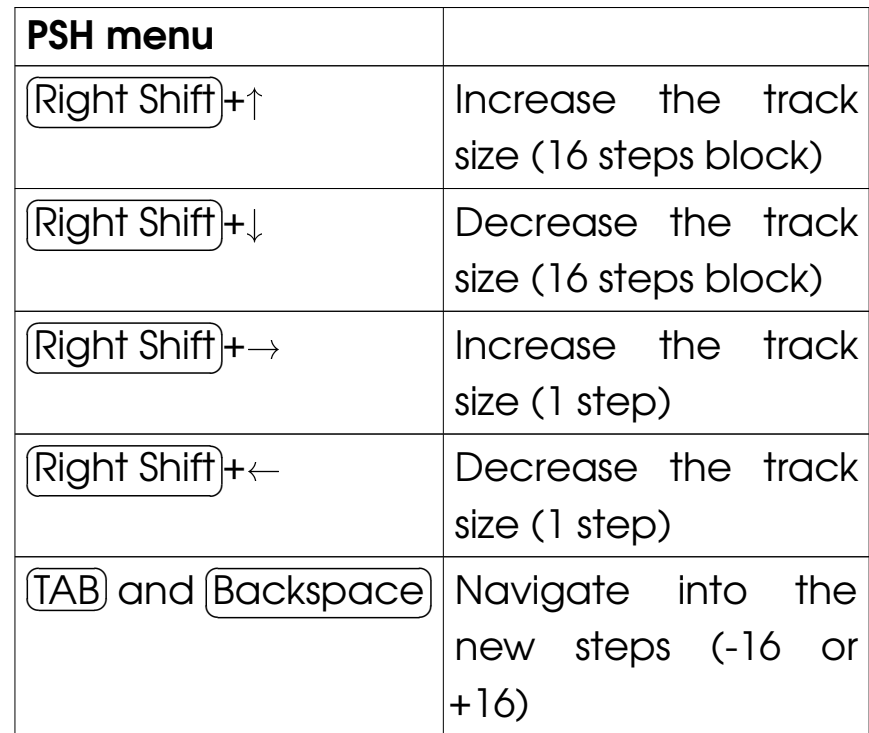

## L/S menu

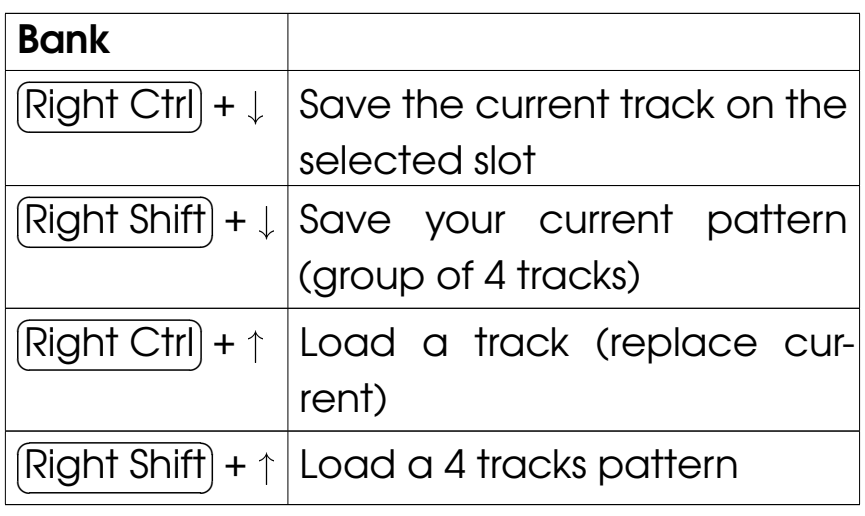

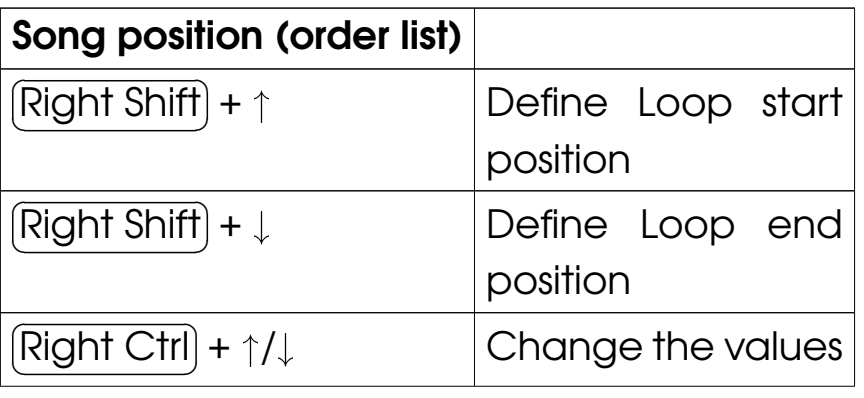

# **Starting**

### First, get Picoloop at https://github.com/yoyz/audio/

Run the **Picoloop** binary. You will be presented to a setting panel. Navigate with  $\leftarrow$  ,  $\rightarrow$  ,  $\uparrow$  and  $\downarrow$  and choose the color theme (palette) you prefer.

Then make sure the AudioInput matches your soundcard. Eventually make it select "default".

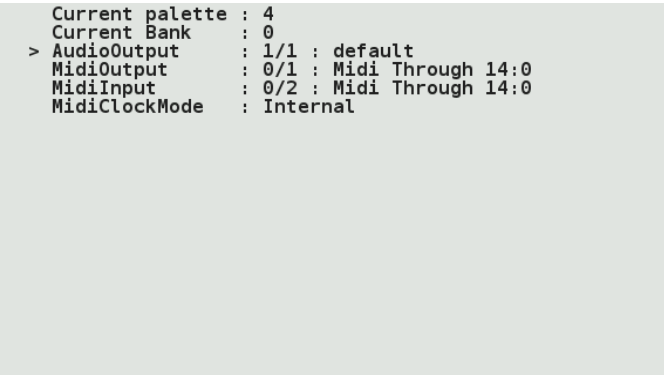

To exit this panel and start making music, validate with  $[$  it might be because the soundcard configu- $\bigcup$  Right Shift . In the case it crashes, ration was not correct. Restart the binary andselect another card setting.

You will be presented to the **Picoloop** main window.

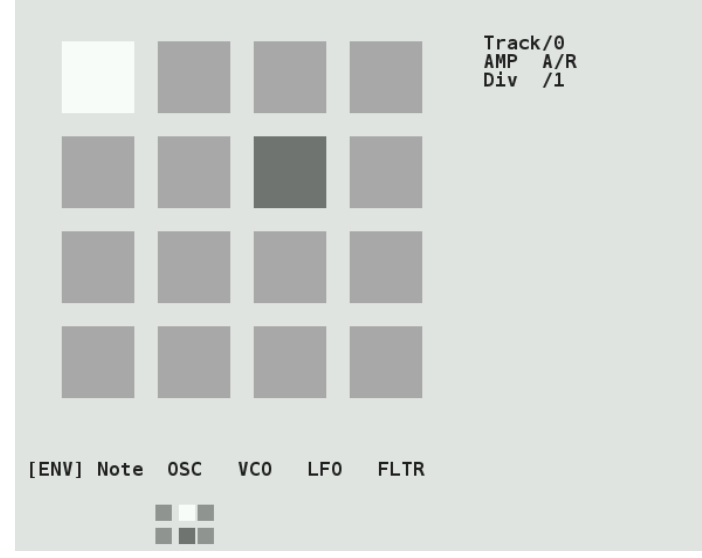

With this color scheme, the 16 steps are in light grey. The moving dark grey cursor is the current sounding note. The cursor for editionis in white and you cannot move it right now

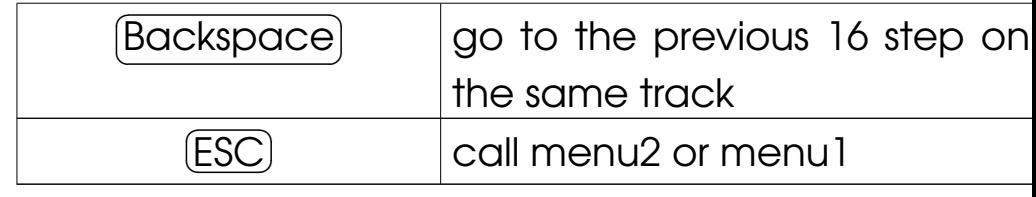

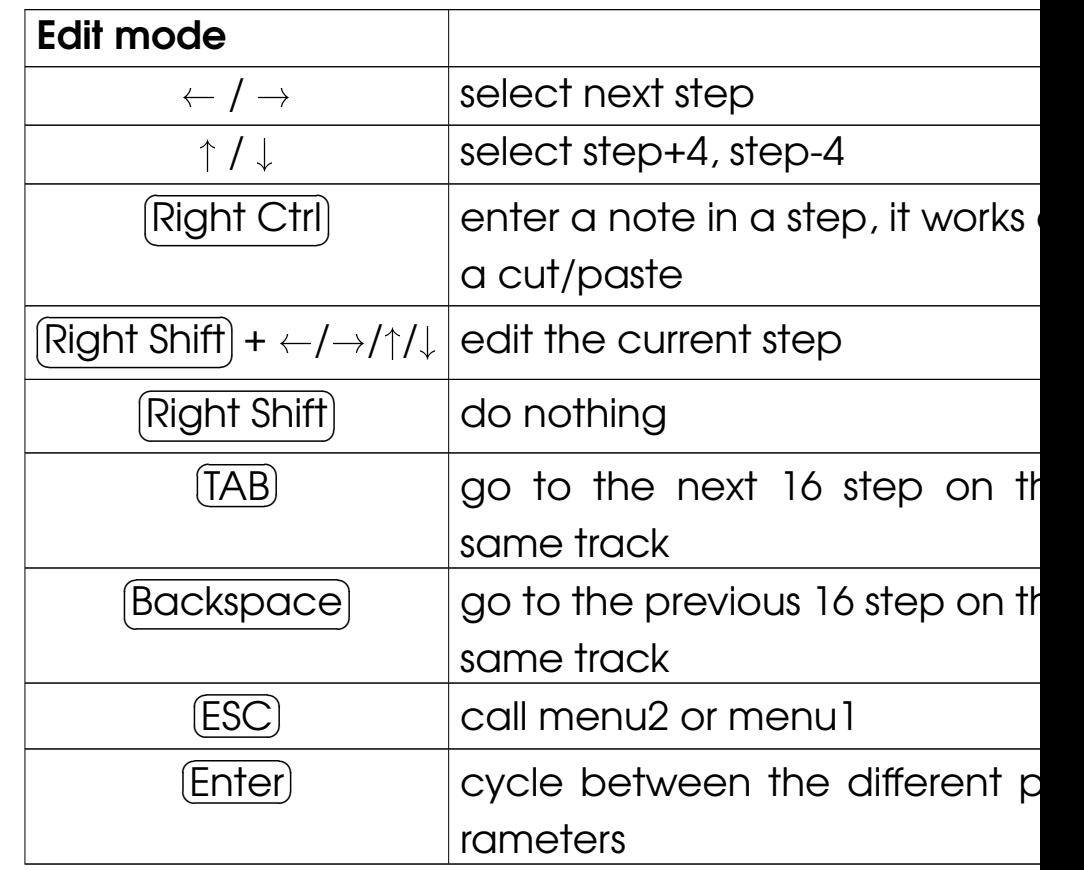

# **Picoloop Memo** (PocketChip version)

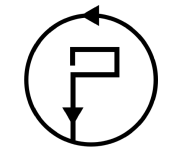

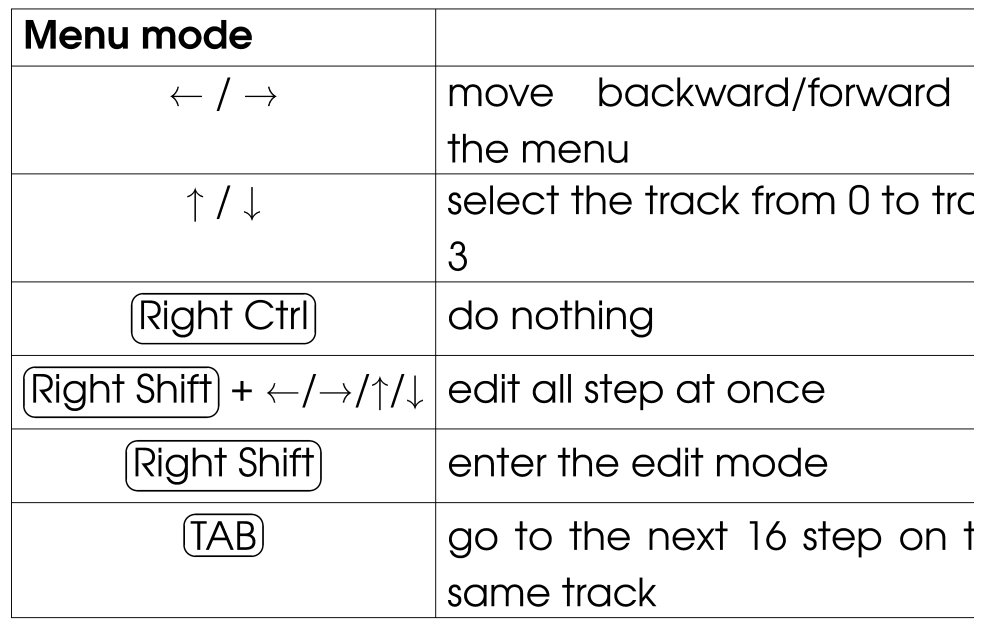

(you're in Menu mode). Below the <sup>16</sup> steps is the menu. It displays:

[ ENV ] Note OSC VCO LFO FLTR

Move left or right to select the parameteryou want to use.

# Entering notes

At the moment, select Note with theRight Ctrl) key. Now you are in *Edit mode,*<br>creditions are non-instally ithin the 14 stages ith ✡ and you can navigate within the 16 steps with✠the  $\leftarrow$  ,  $\rightarrow$  ,  $\uparrow$  and  $\downarrow$  arrows. Insert your first note with the  $[$  $\bigcup$ Right Shift) key. It will be a C2.<br>.

 You can change the value of this noteby holding  $\overline{[Right Ctr]}$  and typing on the ar- ${\sf rows.} \leftarrow {\sf or}\ \rightarrow\ {\sf for\,\, decreasing\,\,\, or\,\, increasing}$ 1/2 tone,  $\uparrow$  or  $\downarrow$  for increasing or decreasing 1 octave. Make it for example G2. Now select other empty cases and type <u>(Right Shift)</u><br>for adding more potes, and (Right Ctrl) for for adding more notes and  $\overline{Right}$  Ctrl) for changing their values. Delete an existing notewith <mark>Right Shift</mark>). The next note entered wit ✟ ✠Right Shift). The next note entered with<br>.

Right Shift) will be the previous value which<br>we deleted (delate an A2 novt and with be ✡ was deleted (delete an A3, next one with be✠A3 then).

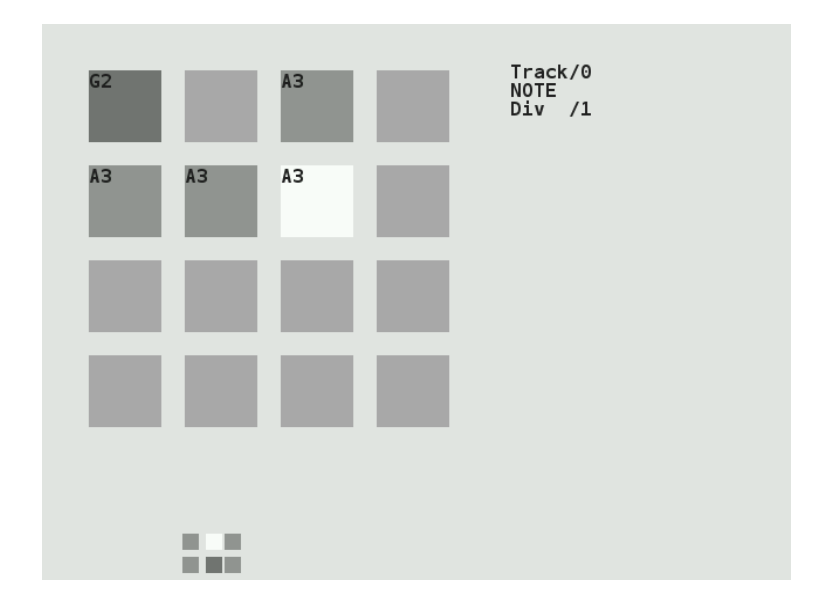

There are 4 tracks which can play together. To change the current working track, go backto the menu with the  $\overline{\textsf{ESC}}$  key. Use the  $\uparrow$ and  $\downarrow$  arrows to select the track. It will display Track/0, Track/1 etc. Now you can enter morenotes in this other track.

To change the sound of the current notes, select ENV in the menu, and validate with(<mark>Right Ctrl</mark>), the menu will disappear, meaning ✡✠

- Mdrum : MDA Drumsynth
- Mdiout : midi out
- $\bullet$  Tsynth : Twytch/Helm. Needs high ressources.
- <sup>0303</sup> : based on Open303, <sup>a</sup> free, open source emulation of the Roland TB-303 synthesizer. Needs high ressources.
- Csynth : Cursynth, <sup>a</sup> soustractive synth with2 oscillators. Needs high ressources.
- PBS : PBSynth, another soustractive synthwith 2 oscillators (lightweight).
- Pdrum : Picodrum, for making rythms (kicks, hats, snares...)
- OPL2 : FM synthesis

On some less powerful machines, the highressources engines are not enabled.

Now you can assemble your tracks with the order list (under the Song Position label). Gointo this list with the  $\left(\right\vert$  $\overline{\text{Enter}}$  key.

You can define Loop start position with $[\overline{\mathsf{Right}}$  Shift $]$  +  $\uparrow$ . As soon as you define thi the song with start to play. And you can de- $\bigcup$  $Right Shift$  +  $\uparrow$ . As soon as you define this,<br>she cannot it the start to play. And you can de fine Loop end position with  $\frac{Right \text{ Shift}}{Right \text{Crit}} + \downarrow$ . Change the values of the list with  $[|$ ✡✠ $\int$  Right Ctrl + ↑/↓

# Exploring new horizons

As we've seen earlier, we can change the pitch value (note) of <sup>a</sup> step, but also some parameters such as A/R (enveloppe), OSC (oscillator), VCO (a kind of mixer), LFO andFLTR (filter).

But we can also change the whole engine, using the "MAC" menu in *menu2*. The different engines are (from up to down):

• Psynth (default) : PicoSynth, soustractivesynth with 2 oscillators (lightweight).

you can enter notes or change values. In the ENV parameters, you can alter the sound with $[\operatorname{\sf Right}\operatorname{\sf Crit}]+$  arrows. Try to play with the two parameters. You end up with something like $\bigl)$ Right Ctrl) + arrows. Try to play with the two<br>example: You cad up with correction like that:

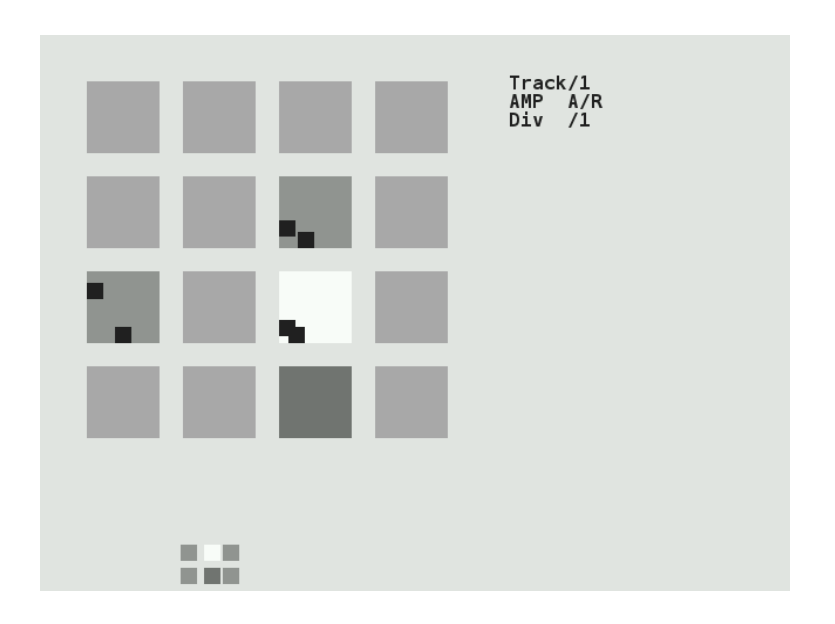

Now if you type the  $\mathcal \mathfrak{g}$  more parameters, which you can change in <sup>a</sup> $\overline{\text{Enter}}$  key, you'll access similar way. In this mode, you alter parametersfor individual notes, if you want to change all the inserted notes for the current track, exitthe *edit mode* with the  $($  $\overline{\mathsf{ESC}}$  key, and use

 $\frac{\text{(Right Shift)}}{\text{Lengthes}}$  + arrows to change all the steps ✡ together.✠

# Saving and loading music

Now it's time to save your work!

Exit the *edit mode* with  $\overline{\text{ESC}}$  if you're still in it, and type again  $\boxed{\text{ESC}}$  to enter the second menu (Menu2).

It will display:

L/S [ BANK ] PSH MAC FX BPM

Select L/S (Load/Save) and enter the menu with <mark>(Right Ctrl</mark>). ✡✠

It will look like this:

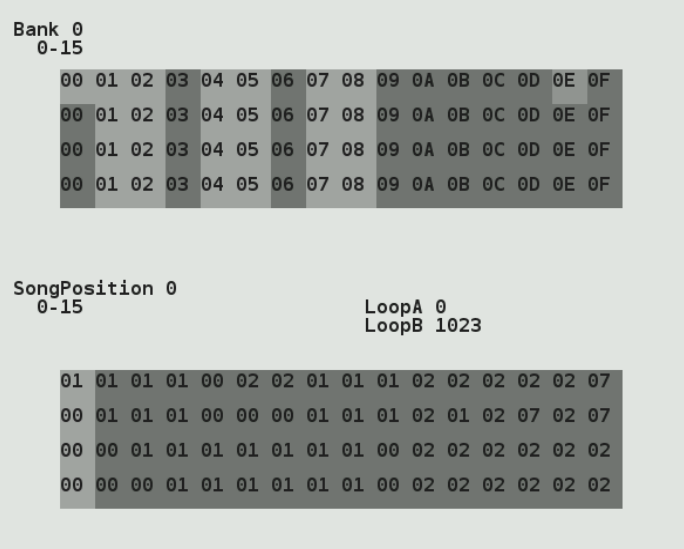

The menu on top represents your tracks. The cursor on this screenshot is on the top 0E column. To save an individual track, select an empty slot and type  $\overline{{\rm Right}\, {\rm Crit}}$  +  $\downarrow$ . Now the slot will be lighter (with this greytheme). To save all the 4 tracks (one pattern), type (Right Shift) +  $\downarrow$ , the whole column will be<br>liabtes lighter.

To reload you tracks later, select <sup>a</sup> columnand type  $\overline{{\sf Right Shift}}$  +  $\uparrow$  . To load an individual<br>alat. two  $\overline{{\sf RightWith}}$  , we also avec these is no slot, type  $\overline{Right}$  Ctrl $] + \uparrow$ . Beware, there is no warning so it might erase your current work.